**①** 공공보건의료기관 **②** 119구급차 **③** 여객항공기 및 공항 **④** 철도차량 중 객차 **⑤** 20톤 이상의 선박 **⑥** 500세대 이상의 공동 주택 **⑦** 철도역사 대합실 **⑧** 여객자동차터미널 대합실 **⑨** 항만 대합실 **⑩** 카지노 **⑪** 경마장 **⑫** 경주장 **⑬** 교도소 및 소년원 등 대상 **⑭** 5,000석이상 종합운동장 **⑮** 중앙행정기관(부·처·청) **⑯** 시·도청사

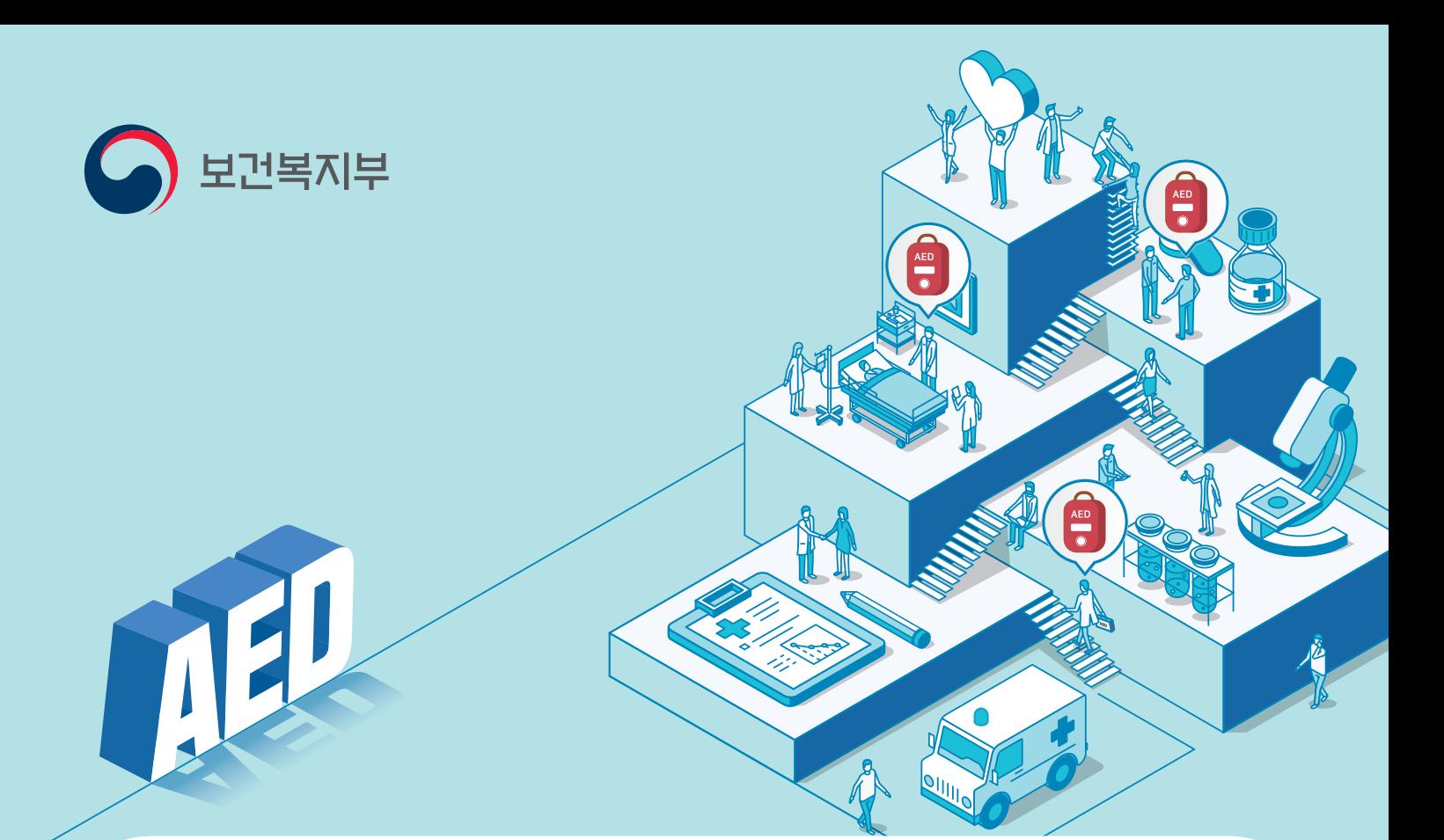

# 응급의료법 제47조의2제3항에 따라 응급장비를 설치한 자는 월1 회 이상 점검하고,그 결과를 관할 기관에 통보 01

(단, 대상시설 규모는 응급의료법 제47조의2제1항 및 같은법 시행령 제26조의5 참조)

## 응급의료법 제47조의2제1항 각 호에 해당하는 시설 등에서 의료 구호 또는 안전에 관한 업무에 종사하는 사람은 구조 및 응급처치에 관한 교육 이수 02

6월 22일부터 「응급의료에 관한 법률」 개정안 시행

- <sup>05</sup> 또는 상단메뉴 **'점검이력' → '점검일지등록'** 클릭
- <sup>04</sup> 상단메뉴 **'장비정보' → '장비점검등록' → '점검일지등록'**
- <sup>03</sup> **설치된** 자동심장충격기(AED) 목록 확인 후 **AED 장비 선택**
- <sup>02</sup> **자동심장충격기(AED)관리** 클릭 후 로그인
- <sup>01</sup> **[통합응급의료정보] 홈페이지**(http://portal.nemc.or.kr)
- 점검이력 등록하기

 $\circ$ 

● 점검이력 등록하기

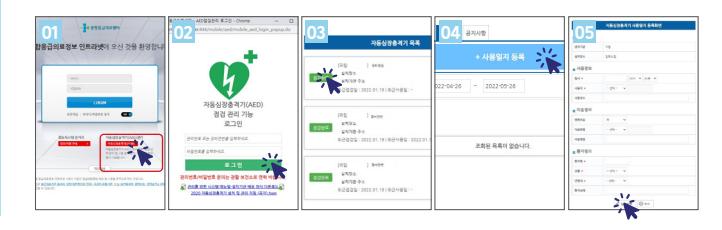

- <sup>02</sup> **업무포탈(의료인):** AED관리,구급차, 교육로그인 클릭 <sup>03</sup> 상단메뉴바 **AED관리에서 로그인 후 AED장비 선택** <sup>04</sup> 상단메뉴 **'장비정보' → '장비점검등록' → '점검일지등록'**  <sup>05</sup> 또는 상단메뉴 **'점검이력' → '점검일지등록'** 클릭
- 
- 
- 
- **01 [응급의료정보제공] <mark>@</mark> ^ 입 설치 후 초기화면 <mark>드</mark> 클릭**

① 구급차등의 운전자 **②** 자동심장충격기 의무설치기관의 의료·구호 또는 안전업무종사자 **③** 여객자동차운송사업용자동차의 운전자 **④** 보건교사 **⑤** 도로교통안전업무에 종사하는 경찰공무원 **⑥** 산업체 안전관리책임자 등 **⑦** 체육시설의 의료·구호 대상 또는 안전업무종사자 **⑧** 유선 및 도선 인명구조요원 **⑨** 관광사업종사자(항공종사자 또는 객실승무원, 철도종사자, 선원) 중 의료·구호 또는 안전업무종사자 **⑩** 소방안전관리자 **⑪** 체육지도사 **⑫** 유치원 교사 **⑬** 보육교사 (의무교육 대상은 응급의료법 제14조제1항 참조)

> • QR코드 활용방법 **자동심장충격기 점검표** 및 **자동심장충격기 매뉴얼 다운로드**

## ● 서식 다운로드

**http://www.e-gen.or.kr 접속** ▶ **공지사항** ▶ **'AED' 검색** ※ 서면 통보방법은 **관할 보건소 문의**(Fax, 전자우편 등)

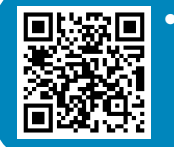

- <sup>05</sup> **사용정보, 이송정보, 환자정보 \*필수사항 입력** 후 저장
- <sup>04</sup> 상단메뉴 **'사용이력' → '사용일지등록'**
- <sup>03</sup> **설치된** 자동심장충격기(AED) 목록 확인 후 **AED 장비 선택**
- <sup>02</sup> **자동심장충격기(AED)관리** 클릭 후 로그인
- <sup>01</sup> **[통합응급의료정보]** 홈페이지(http://portal.nemc.or.kr)
- 사용일지 작성하기

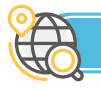

- <sup>05</sup> **사용정보, 이송정보, 환자정보 \*필수사항 입력** 후 저장
- <sup>04</sup> 상단메뉴 **'사용이력' → '사용일지등록'**
- <sup>03</sup> 상단메뉴바 **AED관리에서 로그인 후 AED장비 선택**
- <sup>02</sup> **업무포탈(의료인):** AED관리,구급차, 교육로그인 클릭
- <mark>01</mark> [응급의료정보제공] <mark>@@@</mark> 앱 설치 후 초기화면 <mark>드</mark> 클릭
- 사용일지 작성하기

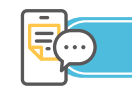

홈페이지 사용방법

## 모바일 APP 사용방법

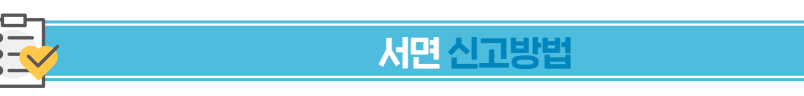

**1 아이디 :** 점검을 하고자 하는 설치기관 **관리번호**(설치기관의 고유번호로 설치기관 내 모든 장비 점검이력 관리 가능)

혹은 **장비연번**(AED고유번호로 해당 장비의 점검이력만 관리 가능) 입력

**2 비밀번호 : 설치기관 정보입력 시 설정한 비밀번호**로 동일

#### ※ 관리번호, 장비연번, 비밀번호는 **관할 보건소로 문의**

#### **※ 홈페이지 및 모바일 APP 이용 점검 등록시 별도 통보 절차 없이 관할 시·군·구에 통보됨**

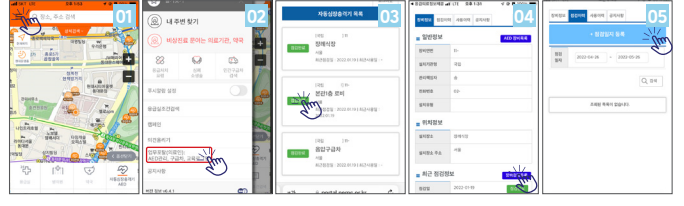

## 로그인 아이디와 비밀번호

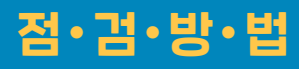

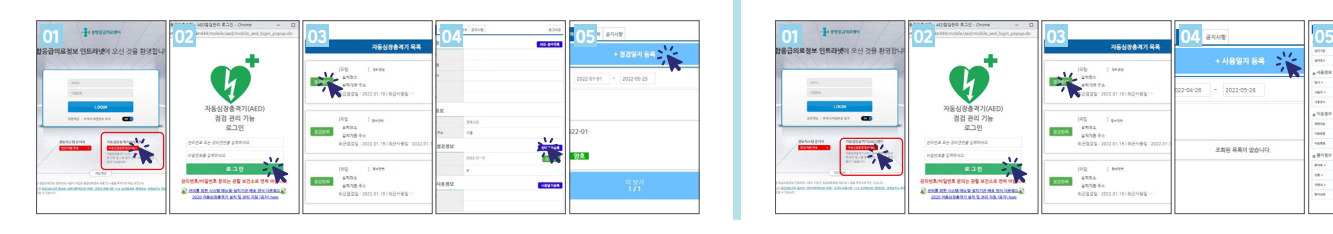

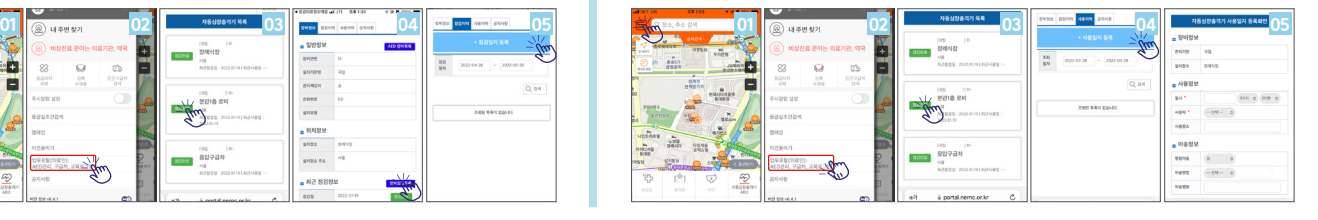